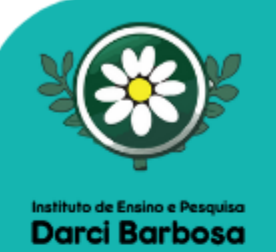

# Aqui você encontrará<br>as instruções para acessar e participar do Colóquio. **UNITINE 14h**

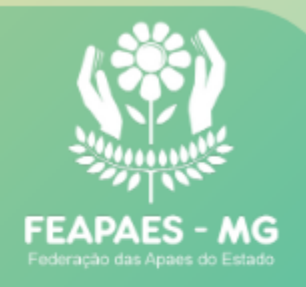

Para participar do colóquio através do computador, basta clicar no link já enviado. Ou digitar : https://bit.ly/2XI8wJE

Aplicativo restrito a 100 acessos

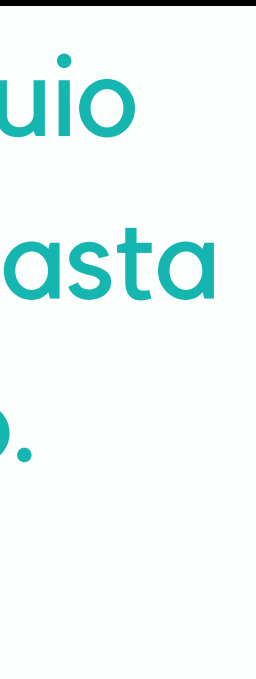

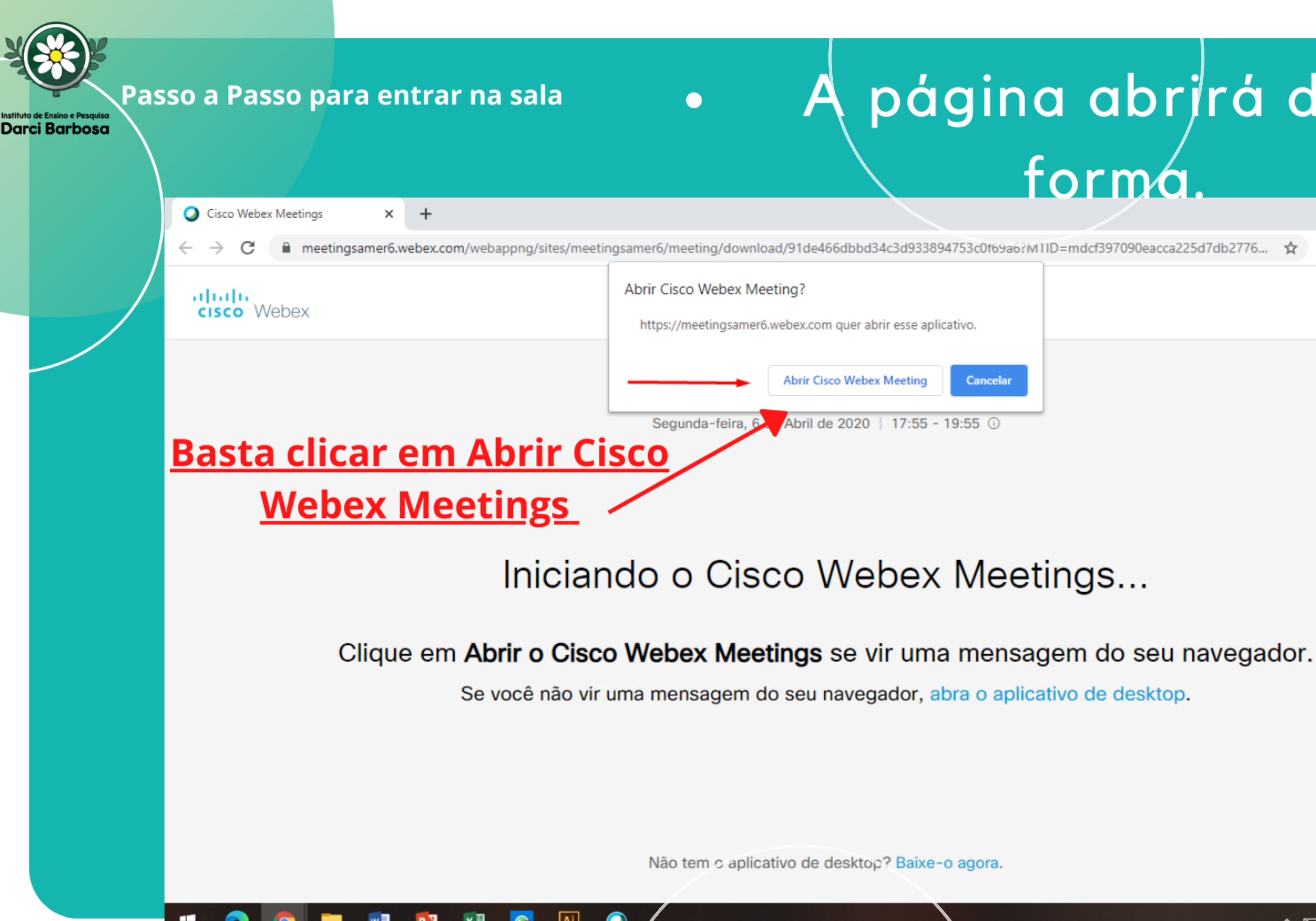

# página abrjrá desta forma 0

∧ □ 后 (1)

06/04/2020

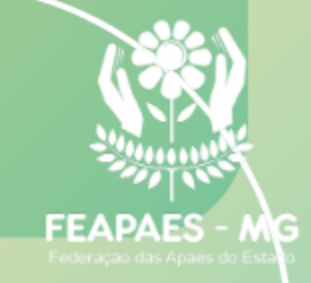

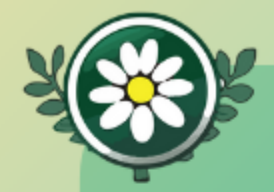

Instituto de Ensino e Pesquisa<br>Darci Barbosa

# **Basta** entrar na reunião!!

Cisco Webex Meetings

# **Colóquio Avaliação Multidimensional**

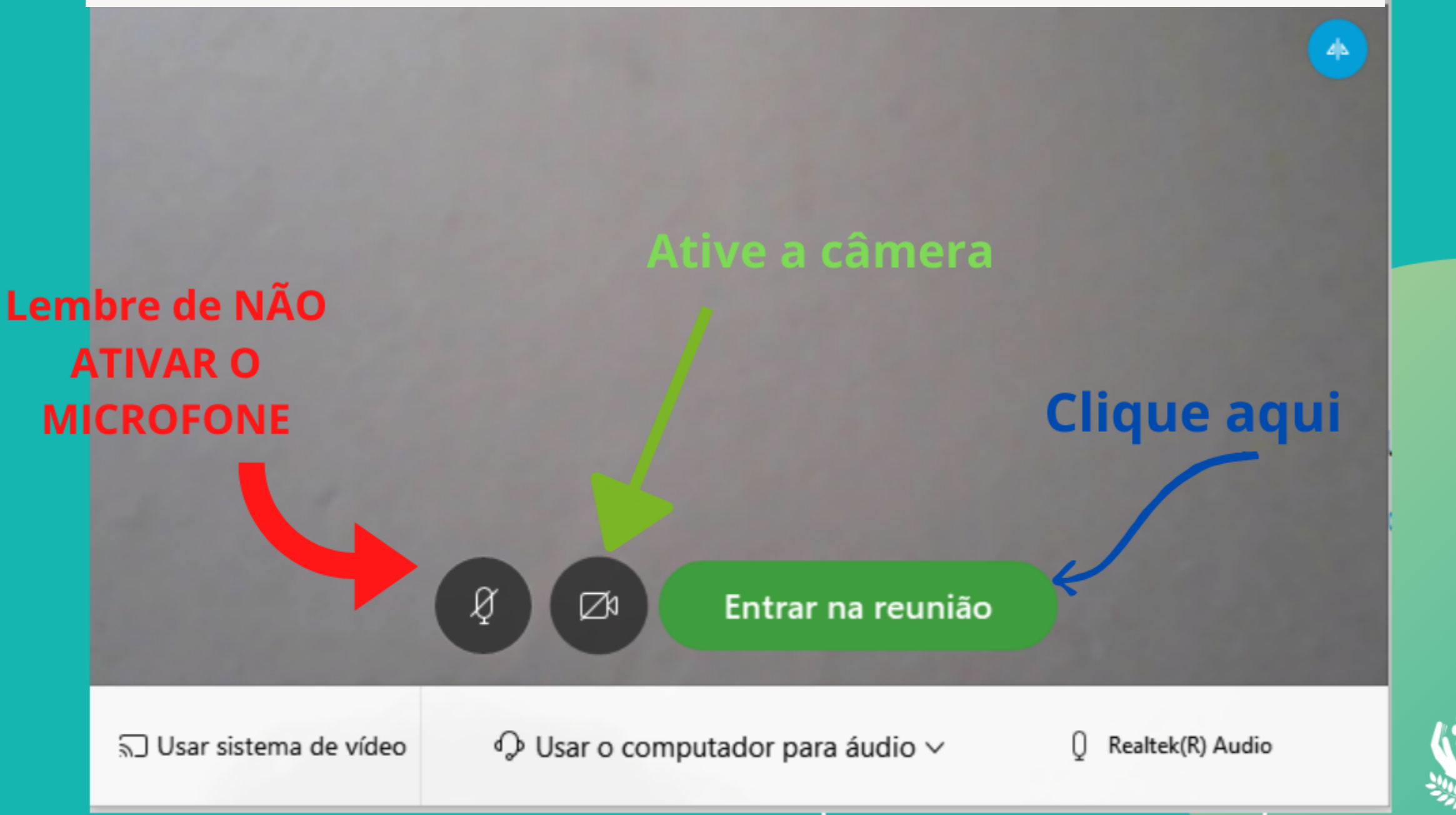

**FEAPAES - MG** 

 $\odot$   $\times$ 

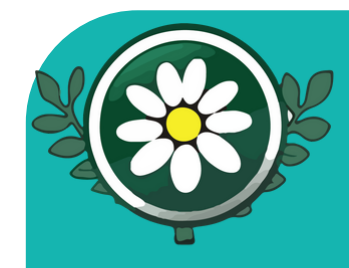

stituto de Ensino e Pesauiso **Darci Barbosa** 

## Acesso pelo celular

Ao acessar o link pelo celular você será direcionado para a página de Download

 $n\mathbb{R}$ gsamer6.webex.com ⑨ ebex Meetings **Baixar** icativo para a experiência la reunião. quio Assistência<br>
você Instrumental<br>
d. Clique para: 1-408-418-9388<br>
d. 200 ivés do aplicativo instalado

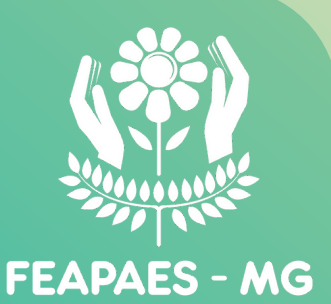

# ue em baixar

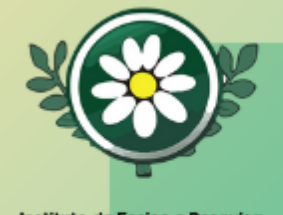

 $\bullet$ 

**Darci Barbosa** 

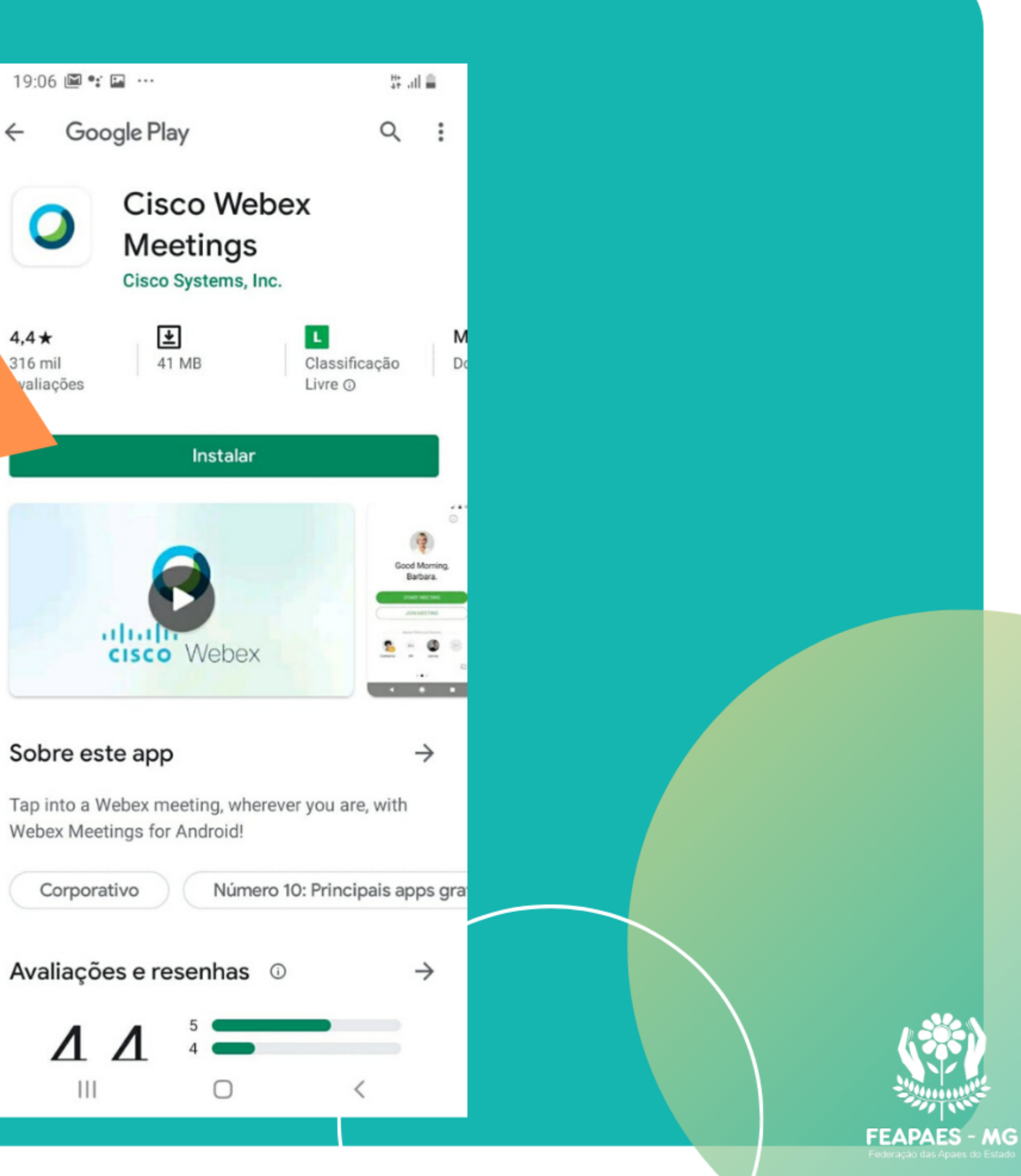

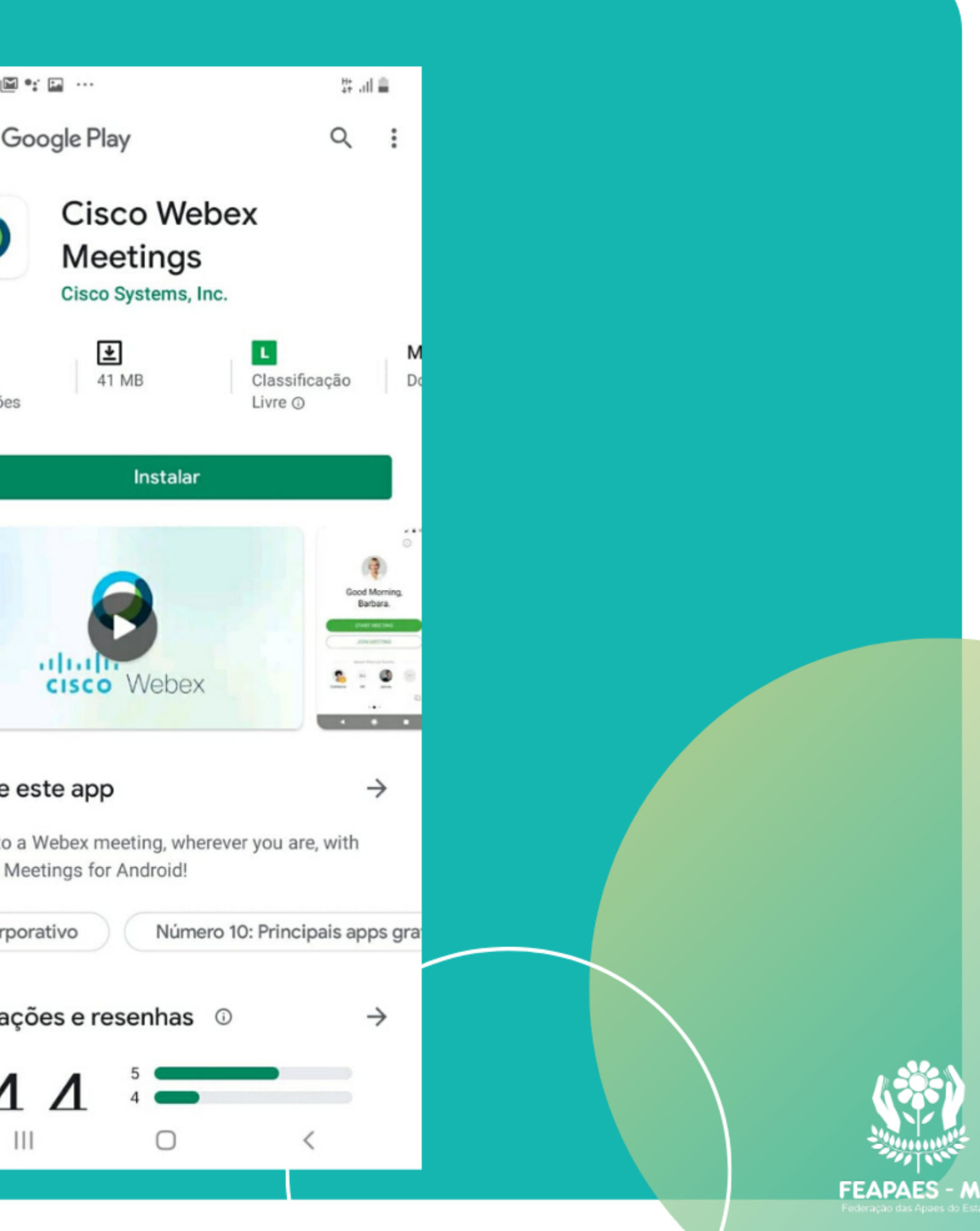

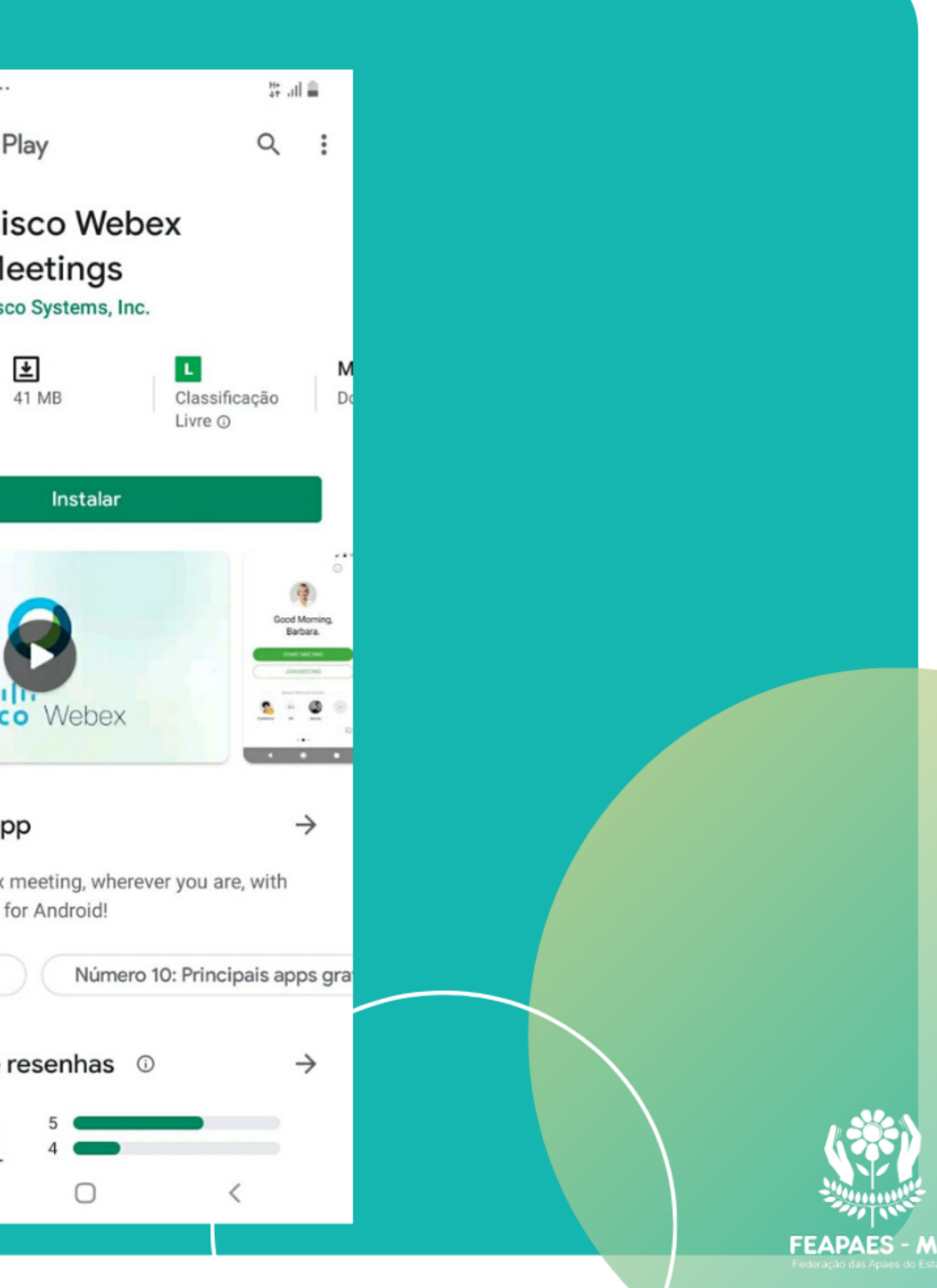

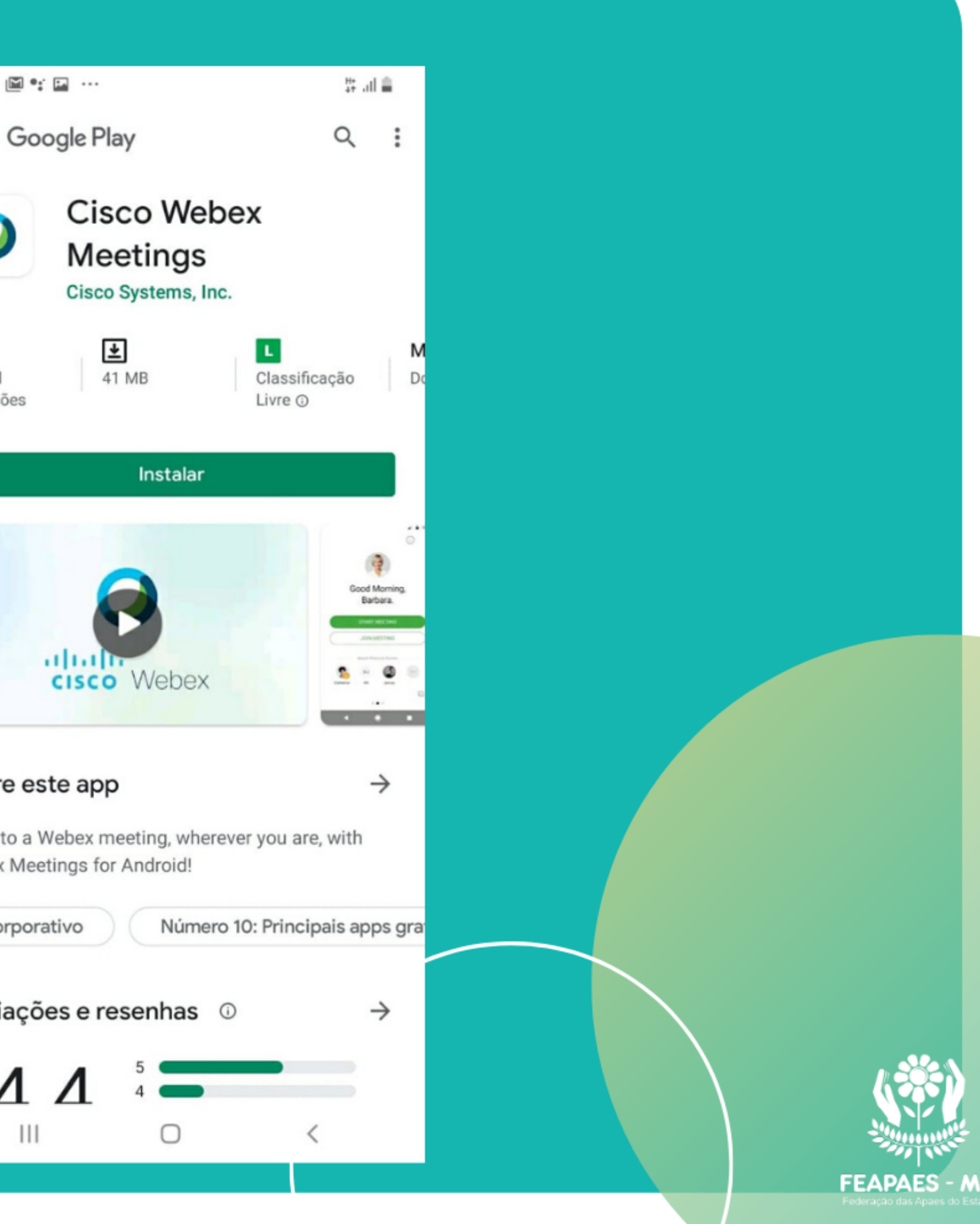

Clique em instalar e aguarde a instalação.

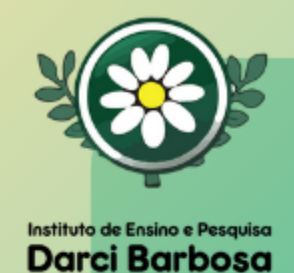

Entrar na reunião:  $\bullet$ · Digite seu nome e e-mail;

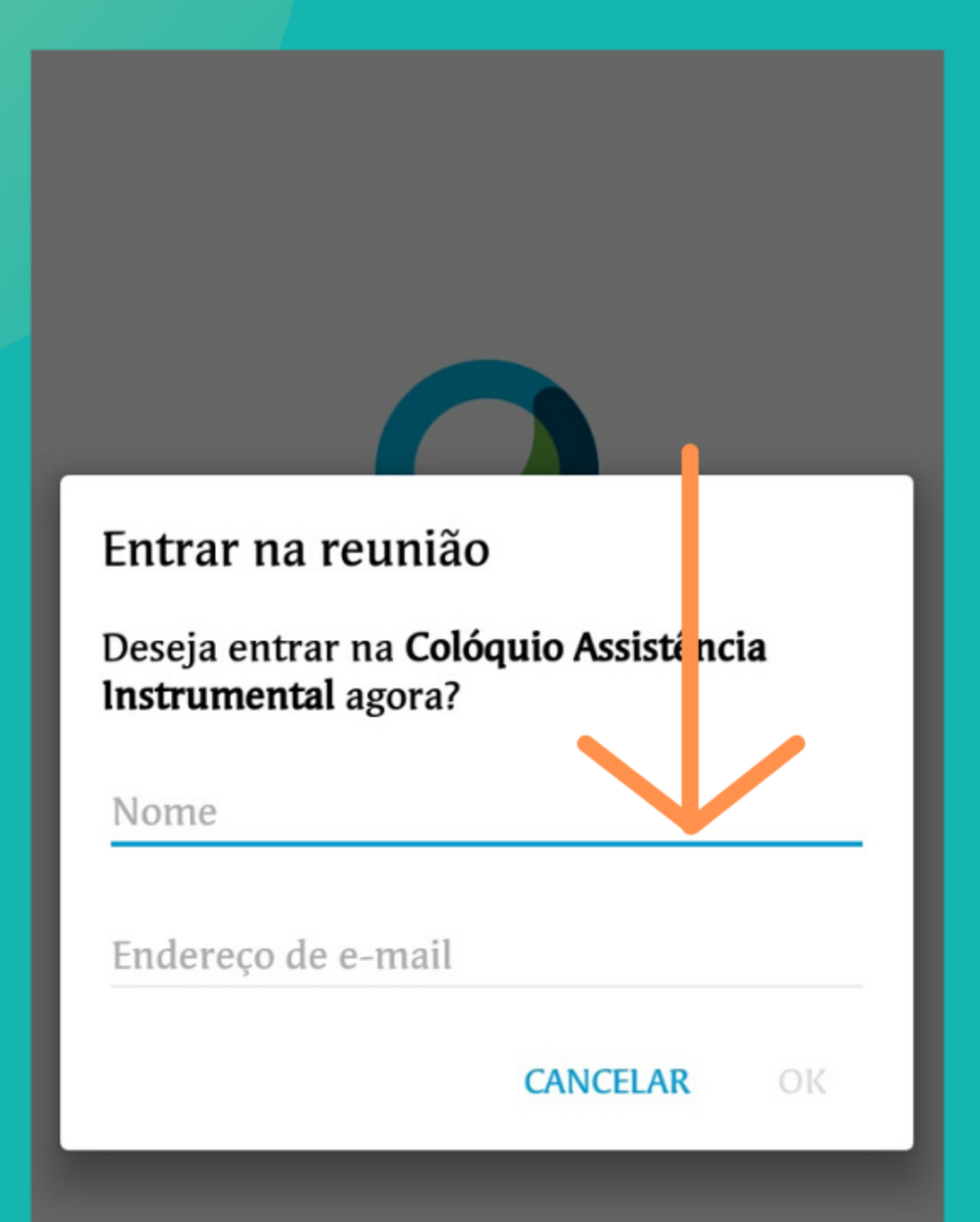

凹

### · Clicar em próximo;

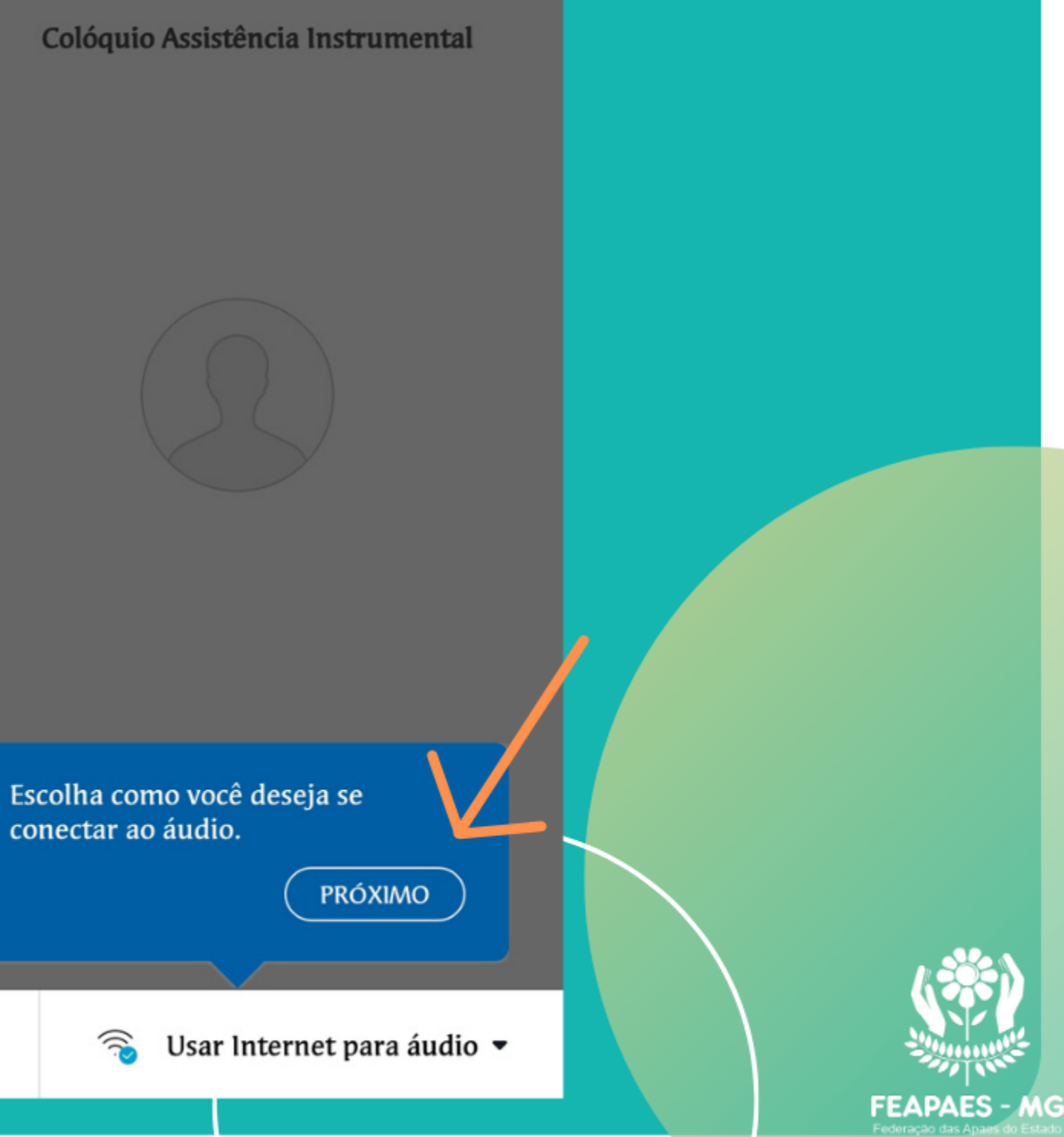

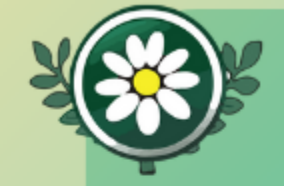

Instituto de Fosion e Desquisa Darci Barbosa

## • Depois em OK;

Colóquio Assistência Instrumental

Conecte-se a um dispositivo de vídeo da Cisco ou a um dispositivo Cisco Webex Share. Os Serviços de localização do seu dispositivo móvel devem estar ativados.

OK

凹

Subsar Internet para áudio ▼

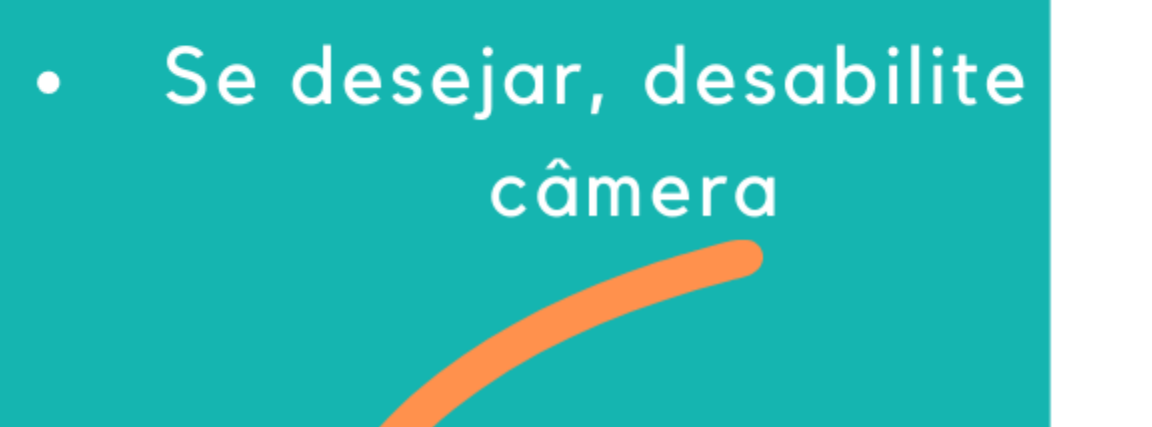

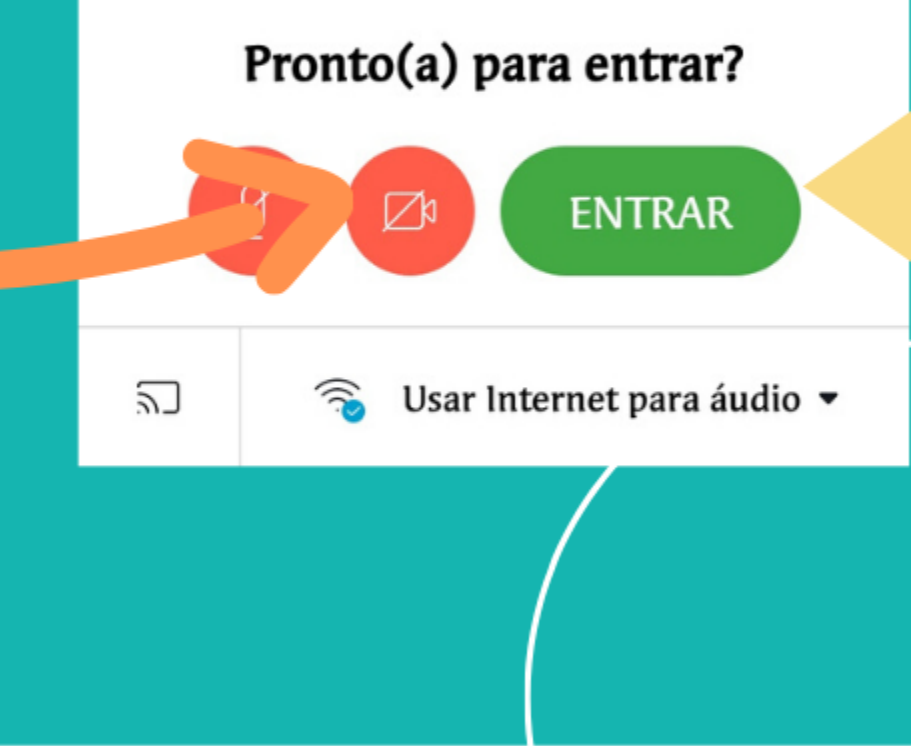

Colóquio Assistência Instrumental

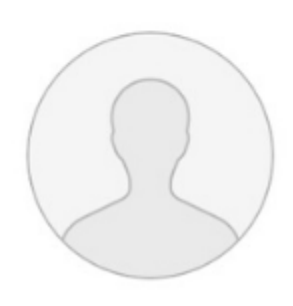

### Clique em entrar. Pronto!!

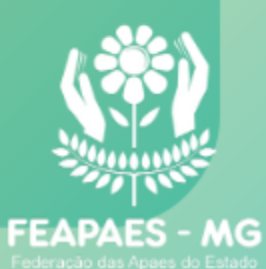

### Para participar do colóquio através do computador, bastalando de la computación de la computación de la computación de la computación de<br>Entre de la computación de la computación de la computación de la computación de la computación de la computac **Atenção:**

cial clicar no link já enviado.<br>Clicar no link já enviado. Se o aplicativo solicitar número da reunião e senha, segue as informações: Número da reunião: **626 879 131** Senha: **2yNHPQfsg73**

Aplicativo restrito a 100 acessos.

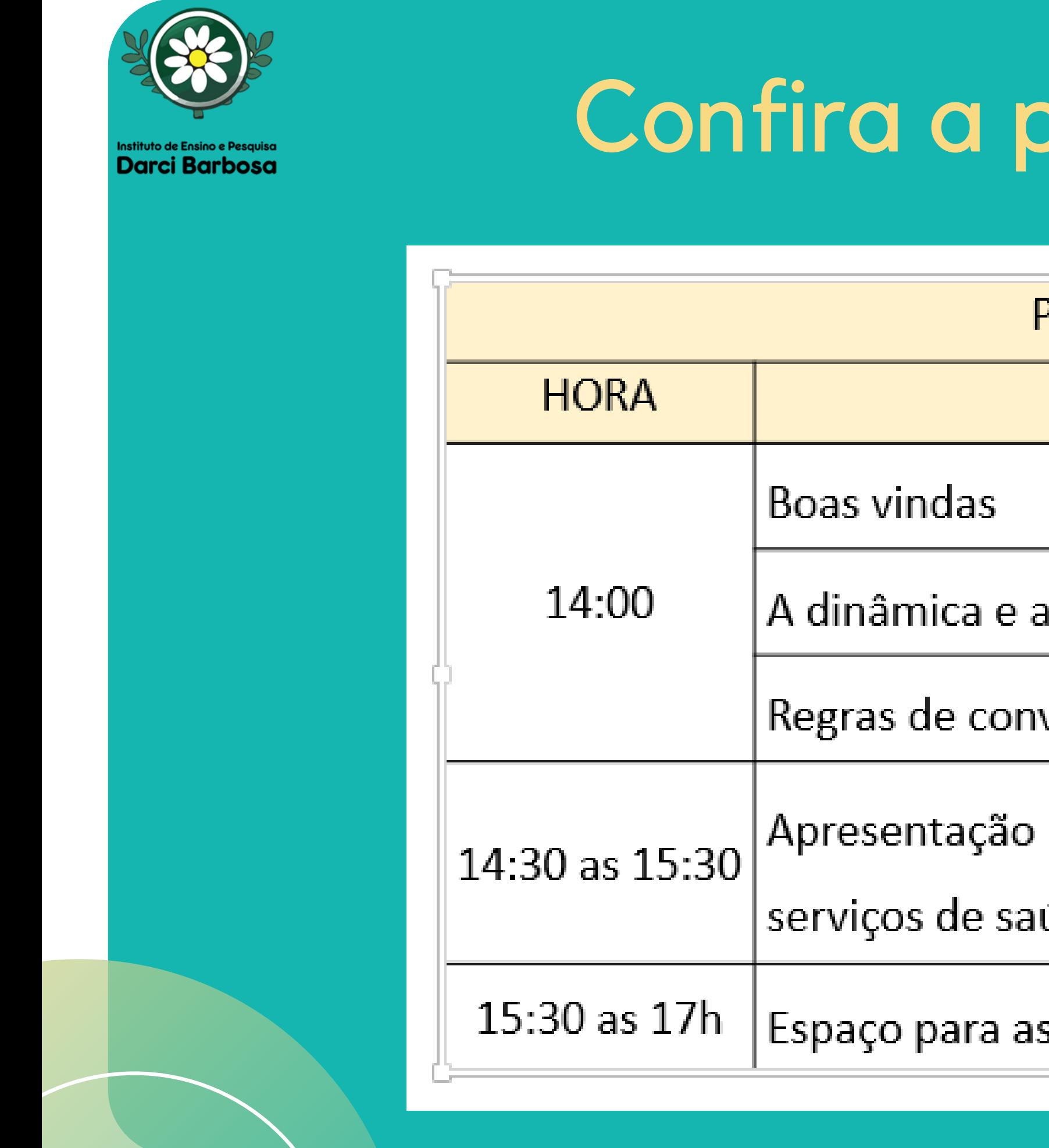

# Confira a programação

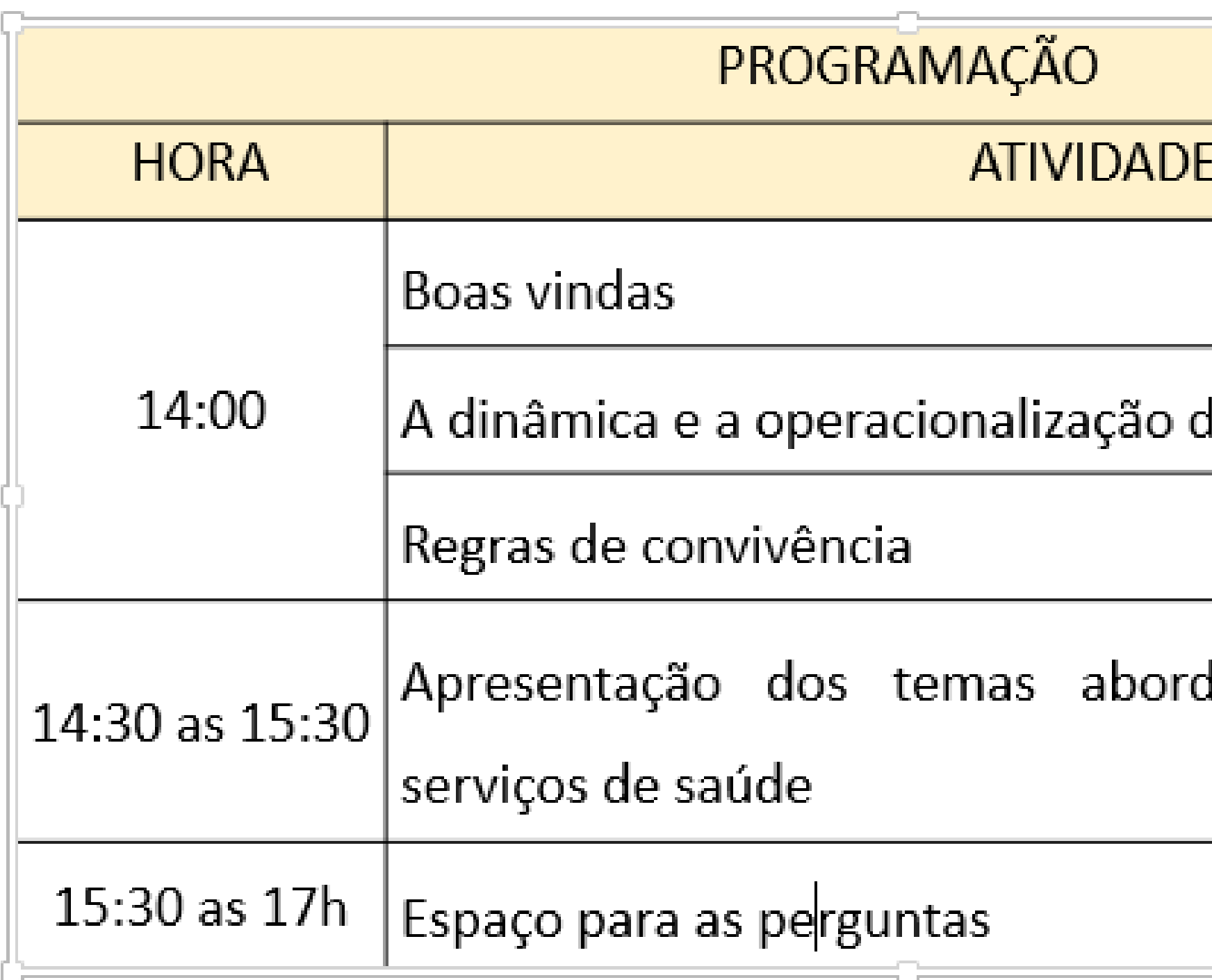

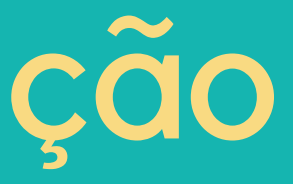

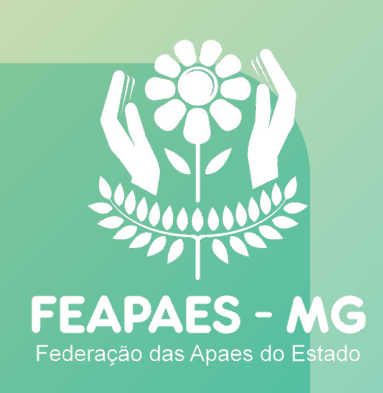

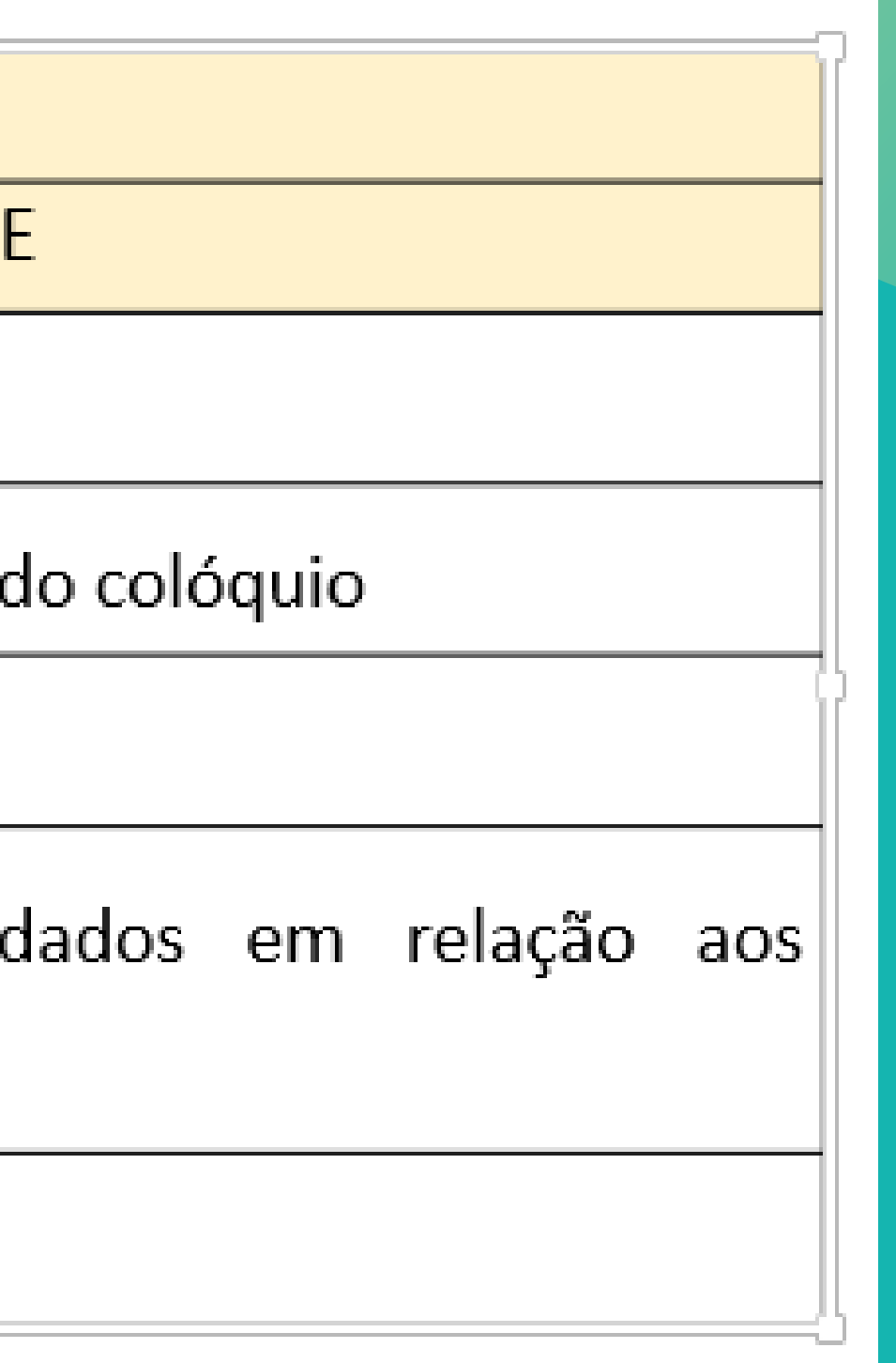

# Bom Colóquio!!